#### **R o g e r A c c e s s C o n t r o l S y s t e m 5 v 2**

Nota aplikacyjna nr 036

Wersja dokumentu: Rev. A

# **Integracja Integra (SATEL)**

Uwaga: Niniejszy dokument dotyczy RACS 5 v2.0.8 lub nowszy

#### *Wprowadzenie*

System RACS 5 oprócz uniwersalnej integracji sprzętowej opisanej w nocie AN027 umożliwia również integrację programową z systemem alarmowym firmy Satel wykorzystującym centrale alarmowe serii Integra. W takim układzie komunikację systemu kontroli dostępu z systemem alarmowym zapewnia Serwer kontrolerów wirtualnych (usługa Windows) z pakietu oprogramowania RogerSVC funkcjonujący na komputerze z systemem Windows. System alarmowy może obejmować wiele central, z których każda musi być wyposażona w moduł ETHM-1 Plus. Integracja z centralami alarmowymi Integra wymaga wykupienia licencji.

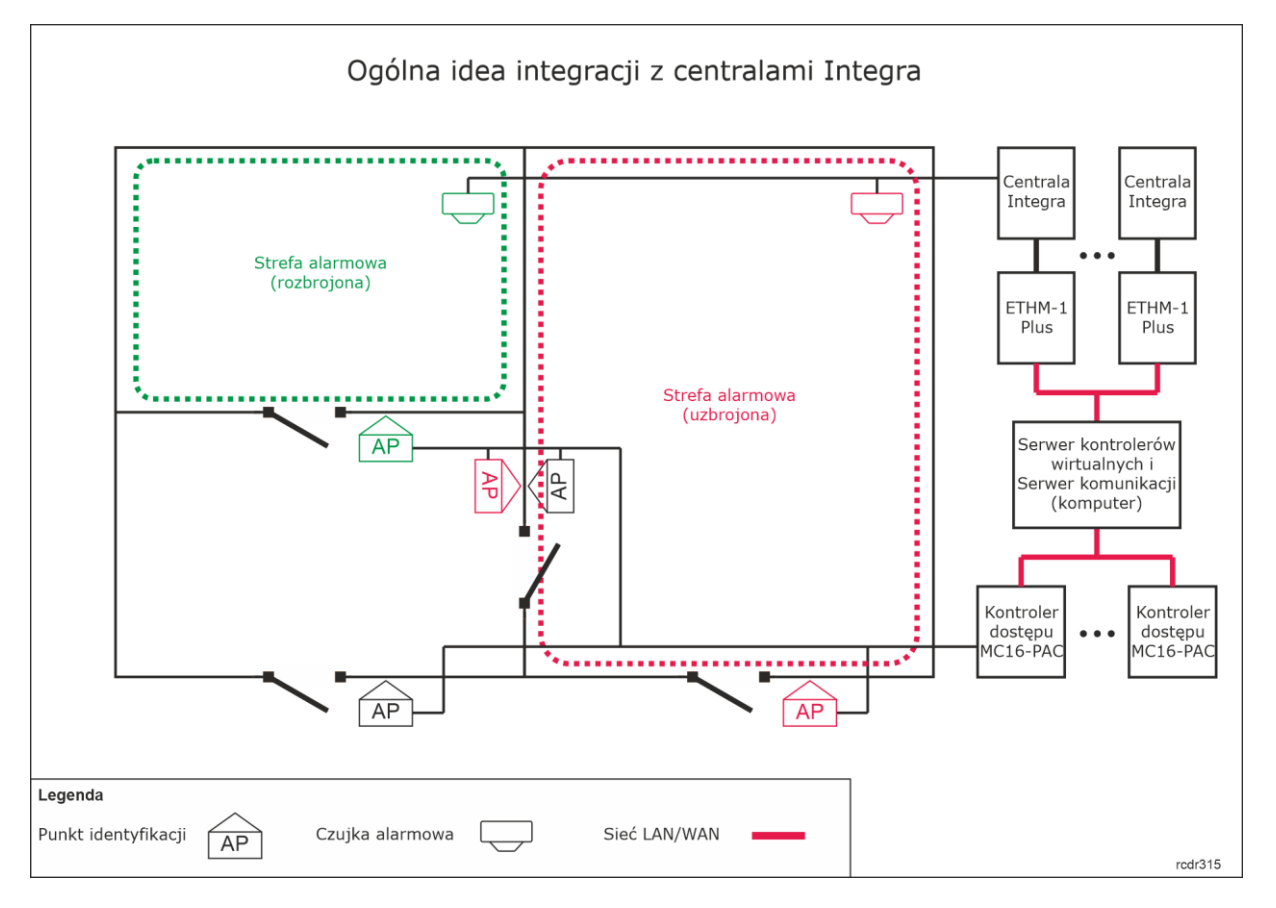

Idea integracji polega na powiązaniu Stref alarmowych systemu RACS 5 obejmujących Punkty identyfikacji (czytniki) ze Strefami alarmowymi systemu Integra obejmującymi czujki. W praktyce funkcjonuje to w taki sposób, że dzięki integracji stan uzbrojenia/rozbrojenia danego czytnika lub

## roger

czytników jest taki sam jak stan uzbrojenia/rozbrojenia powiązanej czujki lub czujek. Można wiec powiedzieć że integracja:

- Ułatwia obsługę obu systemów bo można sterować ich Strefami alarmowymi za pomocą urządzeń jednego z systemów np. za pomocą czytników systemu RACS 5.
- Pozwala ostrzec użytkownika o uzbrojeniu czujek alarmowych w danej strefie bo powiązane z nimi czytniki mogą prezentować stan uzbrojenia za pomocą swoich wskaźników LED.
- Pozwala zapobiegać niepotrzebnym alarmom bo wejście do strefy z uzbrojonymi czujkami alarmowymi może być blokowane przez będące w tym samym stanie uzbrojenia czytniki a z kolei ich rozbrojenie w celu uzyskania dostępu będzie jednocześnie rozbrajało czujki systemu alarmowego.

Dodatkowo dzięki integracji istnieje możliwość śledzenia stanów i alarmów Integry w monitorach i na Mapach oprogramowania VISO jak też wydawanie z jego poziomu komend zdalnych do systemu alarmowego. Integracja z centralami Integra może być również wykorzystywana w Module zarządzania bezpieczeństwem, który oferuje funkcjonalności systemu SMS (Security Management System) w ramach programu VISO. Więcej informacji na ten temat podano w nocie aplikacyjnej AN055.

Uwaga: Integracja umożliwia powiązanie wielu Stref alarmowych systemu RACS 5 ze strefami centrali Integra ale na poziomie centrali Integra można stosować nie więcej niż jedną partycję.

## *Wstępna konfiguracja systemu RACS 5*

W ramach wstępnej konfiguracji systemu RACS:

- Zainstaluj oprogramowanie VISO i utwórz bazę danych zgodnie z notą aplikacyjną AN006.
- Zainstaluj oprogramowanie RogerSVC zaznaczając nie tylko Serwer komunikacji ale również Serwer licencji i Serwer kontrolerów wirtualnych. Jeżeli serwery mają działać na różnych komputerach to zainstaluj program RogerSVC oddzielnie na każdej maszynie wybierając odpowiednie serwery.

Uwaga: Jeżeli Serwer licencji i Serwer kontrolerów wirtualnych mają funkcjonować na osobnych komputerach to podczas instalacji Serwera kontrolerów wirtualnych w ramach oprogramowania RogerSVC koniecznie odznacz instalację Serwera licencji. Tylko w takim układzie podczas późniejszej konfiguracji Serwera kontrolerów wirtualnych będzie możliwe wskazanie Serwera licencji działającego na innym komputerze.

Jeżeli program RogerSVC jest uruchomiony to w zasobniku Windows kliknij jego ikonę ... Ikonę RogerSVC w zasobniku można wywołać również poprzez menu *Start-> Roger-> RogerSVC.*

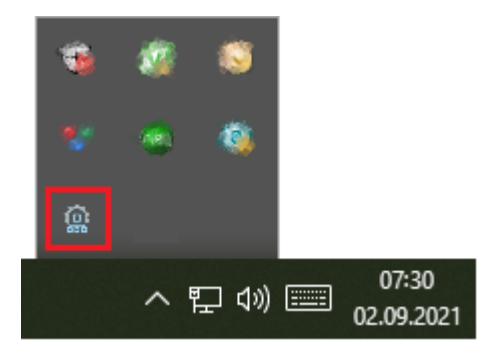

• W oknie RogerSVC wybierz kafelek *Połączenie do bazy danych* i wybierając *Konfiguracja* wskaż wcześniej utworzoną bazę danych systemu RACS 5. Wróć do okna głównego.

## roaer

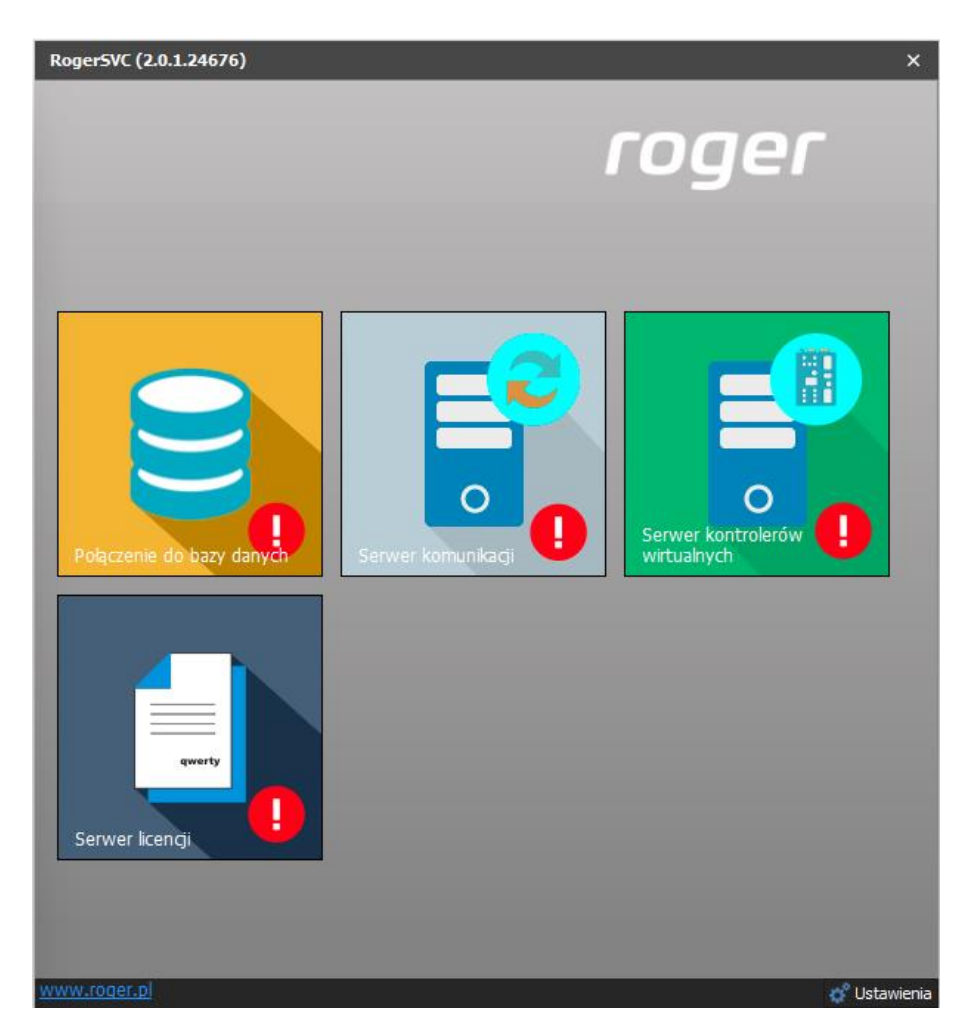

- W oknie RogerSVC wybierz kafelek *Serwer komunikacji,* kliknij polecenie *Konfiguracja* a następnie wprowadź adres IP komputera na którym działa serwer np. 192.168.11.13 i zdefiniuj port do komunikacji z serwerem (domyślnie 8890).
- Wybierz *Uruchom* i wróć do okna głównego. Serwer będzie działać w tle zawsze gdy uruchomiony jest komputer, także po zamknięciu okna programu RogerSVC.
- Podłącz klucz sprzętowy RUD-6-LKY do portu USB komputera z zainstalowanym Serwerem licencji lub klucz sprzętowy RLK-1 do sieci LAN wskazując jego adres IP w RogerSVC.
- W oknie RogerSVC wybierz kafelek *Serwer licencji*, kliknij polecenie *Konfiguracja* a następnie wprowadź adres IP komputera na którym działa serwer np. 192.168.11.13 i zdefiniuj port do komunikacji z serwerem (domyślnie 8891).
- Wybierz polecenie *Wczytaj plik licencji* i wskaż zakupiony plik licencji dla klucza sprzętowego.
- Wybierz *Uruchom* i wróć do okna głównego. Serwer będzie działać w tle zawsze gdy uruchomiony jest komputer, także po zamknięciu okna programu RogerSVC.

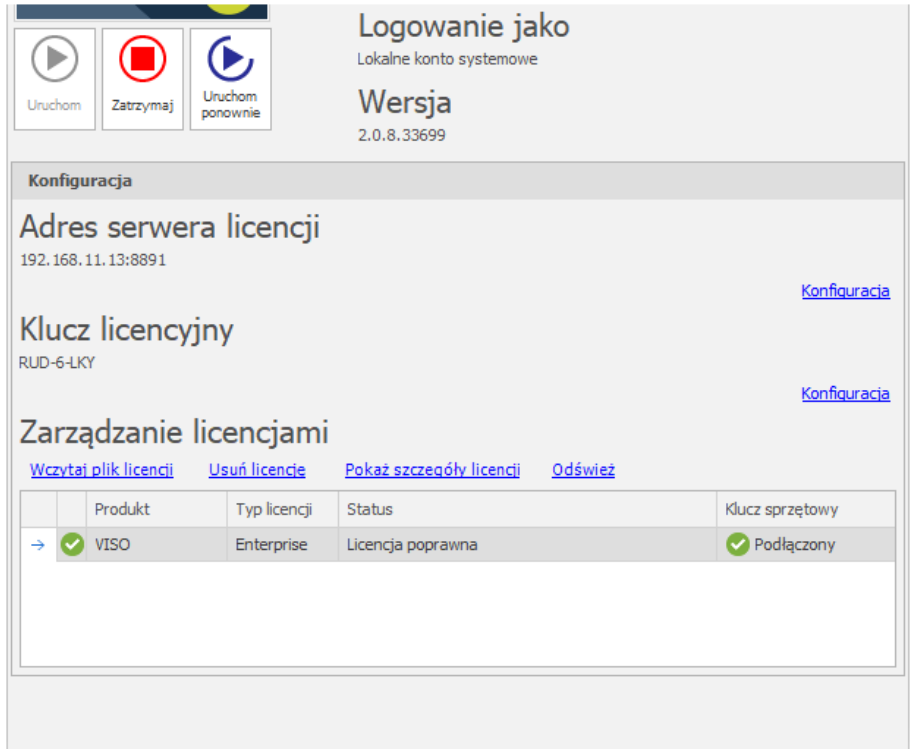

- W oknie RogerSVC wybierz kafelek *Serwer kontrolerów wirtualnych*, kliknij polecenie *Konfiguracja* a następnie wprowadź adres IP komputera na którym działa serwer (np. 192.168.11.13) i zdefiniuj port do komunikacji z serwerem (domyślnie 8895).
- Jeżeli inaczej niż wcześniej pokazano, Serwer licencji nie został zainstalowany na tym samym komputerze co Serwer kontrolerów wirtualnych czyli na komputerze z adresem 192.168.11.13 bo został zainstalowany na innym komputerze np. z adresem 192.168.11.23 to wtedy można wskazać ten Serwer licencji dla kontrolerów wirtualnych jak w przykładzie poniżej.

![](_page_4_Picture_100.jpeg)

- Wybierz *Uruchom* i wróć do okna głównego. Serwer będzie działać w tle zawsze gdy uruchomiony jest komputer, także po zamknięciu okna programu RogerSVC.
- Uruchom program VISO, w menu górnym wybierz *System*, następnie *Wybierz serwer licencji* i wskaż na liście wcześniej zdefiniowany Serwer Licencji z pakietu oprogramowania RogerSVC aby uruchomić program w wersji licencjonowanej.

#### *Konfiguracja systemu alarmowego Integra*

Skonfiguruj system alarmowy z centralami Integra zgodnie z instrukcjami i zaleceniami producenta. Dodatkowo we właściwościach każdego modułu ETHM-1 Plus w programie DLOADX po wybraniu *Dane->Struktura i sprzęt->Sprzęt->ETHM-1* załącz opcję *Integracja* i ustaw port do komunikacji z systemem RACS 5.

![](_page_5_Picture_176.jpeg)

### *Konfiguracja Stref alarmowych w RACS 5*

System kontroli dostępu RACS 5 umożliwia definiowanie Stref alarmowych w obrębie danej magistrali RS485 obejmującej kontroler dostępu i jego urządzenia peryferyjne takie jak czytniki i ekspandery. Strefa alarmowa obejmuje Punkty identyfikacji (czytniki) nazywane Punktami przezbrajania, które przezbraja się współbieżnie co w praktyce oznacza że Punkty identyfikacji danej strefy są zawsze w tym samym stanie uzbrojenia. Aby skonfigurować Strefę alarmową:

- Skonfiguruj system kontroli dostępu zgodnie z notą aplikacyjną AN006 w zakresie Przejść, Punktów identyfikacji, Użytkowników i ich Uprawnień.
- W drzewku nawigacyjnym programu VISO w ramach danego kontrolera MC16 dwukrotnie kliknij polecenie *Strefy alarmowe*.
- W nowo otwartym oknie wybierz przycisk *Dodaj* i opcjonalnie ustaw własną nazwę strefy.
- Zaznacz pole wyboru *Blokuj dostęp w stanie uzbrojenia* jeżeli Punkty identyfikacji uzbrojonej strefy mają blokować dostęp użytkownikom z prawami dostępu aż do momentu jej rozbrojenia. Zamknij okno przyciskiem *OK*.
- W dolnej części ekranu w zakładce *Punkty przezbrajania* przypisz Punkty identyfikacji do strefy. Te punkty (czytniki) będą przezbrajane współbieżnie w ramach swojej strefy.
- Prześlij ustawienia do kontrolera. Czytniki których wskaźniki LED STATUS świecą na czerwoną sygnalizują uzbrojenie strefy a świecące na zielono sygnalizują jej rozbrojenie.

Strefę i przypisane do niej czytniki RACS 5 można przezbrajać nośnikiem (np. karta zbliżeniowa, PIN), linią wejściową, klawiszem funkcyjnym i komendą zdalną. Metody przezbrajania strefy z poziomu systemu RACS 5 szczegółowo omówiono w nocie aplikacyjnej AN027 dostępnej na stronie [www.roger.pl](http://www.roger.pl/). Integracja działa dwukierunkowo, co oznacza że przezbrojenie Strefy alarmowej w RACS 5 spowoduje przezbrojenie powiązanej strefy centrali Integra a przezbrojenie strefy alarmowej centrali np. z poziomu jej manipulatora spowoduje przezbrojenie powiązanej Strefy alarmowej systemu RACS 5.

![](_page_5_Picture_12.jpeg)

W przypadku integracji z centralą alarmową Integra do przezbrajania z poziomu RACS 5 można stosować jedynie funkcje, które zgłaszają żądanie przezbrojenia. Idea integracji polega na tym, że system RACS 5 wysyła żądanie przezbrojenia do systemu alarmowego i gdy takie przezbrojenie w nim faktycznie nastąpi to dopiero wtedy w ramach sprzężenia zwrotnego następuje przezbrojenie w systemie kontroli dostępu. W związku z tym w ramach integracji nie stosuje się funkcji wejściowych *[101]..[106]* a jedynie funkcje *[107]..[109]*. Nie ma też potrzeby definiowania funkcji wyjściowych jak ma to miejsce w uniwersalnej integracji z systemami alarmowymi bo do komunikacji z Integrą nie są stosowane linie wyjściowe. Opisy wymienionych funkcji zawarto w nocie aplikacyjnej AN027 dostępnej na stronie [www.roger.pl.](http://www.roger.pl/)

Przykładowe ustawienia we właściwościach Punktu identyfikacji w zakładce *Opcje identyfikacji* dla przezbrajania za pomocą dwukrotnego odczytu karty lub wprowadzenia PIN-u podano poniżej. Użytkownik w takim układzie musi mieć też zdefiniowane i przypisane Uprawnienie zaawansowane do funkcji *[109]* zgodnie z przykładowym opisem w nocie AN027. Jednocześnie identyfikacja zwykła czyli pojedynczy odczyt karty lub wprowadzenie PIN-u na czytniku może być stosowane np. do przyznawania dostępu.

![](_page_6_Picture_165.jpeg)

## *Konfiguracja połączenia systemu RACS 5 z Integrą*

Aby skonfigurować kontroler wirtualny:

- Jeżeli w programie VISO nie został jeszcze dodany Serwer komunikacji to w drzewku nawigacyjnym programu VISO kliknij prawym przyciskiem *Sieci* i następnie wybierz *Dodaj Serwer komunikacji*.
- W otwartym oknie wprowadź wcześniej skonfigurowane parametry serwera i zamknij okno przyciskiem *OK*. Zalecane jest stosowanie trybu TLS 1.2 do szyfrowania komunikacji.

![](_page_7_Picture_174.jpeg)

- W drzewku nawigacyjnym kliknij prawym przyciskiem myszki *Serwer kontrolerów wirtualnych* i następnie wybierz *Dodaj Serwer*. W otwartym oknie wprowadź parametry Serwera kontrolerów wirtualnych wcześniej skonfigurowane w programie RogerSVC i następnie kliknij przycisk *OK.* Zalecane jest stosowanie trybu TLS 1.2 do szyfrowania komunikacji.
- W drzewku nawigacyjnym kliknij prawym przyciskiem myszki dodany serwer i następnie wybierz *Dodaj Kontroler wirtualny*. W kategorii *System alarmowe* wybierz *Kontroler Integra (SATEL)*. Jeżeli na liście wyboru nie widać kontrolera to najprawdopodobniej oznacza to problem z licencją na poziomie programu VISO lub RogerSVC. Zamknij okno przyciskiem OK.
- W drzewku nawigacyjnym programu VISO dwukrotnie kliknij *Kontroler Integra* i w otwartym oknie wybierz przycisk *Dodaj*.
- W kolejnym oknie wprowadź parametry centrali Integra, takie jak adres IP modułu ETHM-1, port integracji (domyślnie 7094) oraz hasło administratora Integry (domyślnie 1111) albo hasło użytkownika Integry z odpowiednimi uprawnieniami. Opcja *Pobieranie zdarzeń* nie dotyczy zdarzeń stanowych *[151000]..[151005],* które są zawsze generowane w VISO. Zamknij okno przyciskiem *OK*.

![](_page_7_Picture_175.jpeg)

• Wybierz *Inicjalizuj* i następnie w otwartym oknie *Rozpocznij* by pobrać dane konfiguracyjne centrali Integra w zakresie stref, użytkowników oraz linii wejściowych i wyjściowych. Zamknij okno.

Uwaga: W przypadku problemów z odczytem konfiguracji Integry odblokuj port (domyślnie 7094) w zaporze Windows na komputerze z Serwerem kontrolerów wirtualnych definiując regułę zezwalającą dla protokołu TCP.

• Wybierz *Konfiguruj strefy* i w otwartym oknie powiąż strefy Integry ze strefami alarmowymi RACS 5.

![](_page_8_Picture_232.jpeg)

Powiązania pomiędzy strefami obu systemów są w układzie 1:1. Jeżeli konieczne jest przypisanie jednej strefy Integry do wielu stref RACS 5 to można po stronie Integry daną strefę podzielić na kilka i ustawić pomiędzy nimi zależność typu uzbrojenie nadrzędnej uzbraja podrzędne i następnie skonfigurować powiązanie pomiędzy strefami Integry a strefami RACS 5.

#### *Zastosowanie integracji*

Integracja umożliwia dwukierunkowe uzbrajanie oraz rozbrajanie stref alarmowych systemu kontroli dostępu i systemu alarmowego Integra. Wszystkie zdarzenia generowane przez system alarmowy mogą być wyświetlane w programie VISO i rejestrowane w bazie danych. Dodatkowo w programie VISO generowane są zdarzenia *[151000]..[151005]*, które odpowiadają stanom wykrytym w centrali.

Integracja może być wykorzystywana w ramach systemu VISO SMS do monitorowania i wizualizacji systemów bezpieczeństwa w obiekcie. Więcej informacji na ten temat podano w nocie aplikacyjnej AN055.

#### **Przezbrajanie**

Zgodnie z opisami podanymi w nocie aplikacyjnej AN027, przezbrajanie Stref alarmowych po stronie systemu RACS 5 może być realizowane za pomocą Nośników (karty, PIN-u, itp.) na poziomie Punktów identyfikacji (czytników) oraz za pomocą linii wejściowych, klawiszy funkcyjnych i komend zdalnych. Integracja działa dwukierunkowo więc możliwe jest również przezbrajanie w obu systemach z poziomu manipulatora Integry oraz na bazie harmonogramów Integry.

#### **Akcje (email, SMS)**

Oprogramowanie RACS 5 rejestrując zdarzenie może wywoływać takie akcje jak m.in. wysłanie emaila oraz wysłanie SMS-a. Więcej informacji na temat akcji podano w nocie aplikacyjnej AN041.

#### **Monitor Map**

Oprogramowanie VISO udostępnia interaktywne Mapy, które można wykorzystać do monitorowania obiektu. Mapa prezentuje aktualny stan stref alarmowych systemu RACS 5 oraz Integry jak też pokazuje alarmy wykryte i zarejestrowane w systemie alarmowym. Dodatkowo Mapa umożliwia wydawanie zdalnych poleceń do elementów systemu alarmowego np. załącz czuwanie, zablokuj czujkę. Mapa pozwala obsługiwać różne obiekty takie jak Strefy alarmowe, Linie wejściowe i wyjściowe, Przejścia, Punkty identyfikacji oraz Urządzenia CCTV udostępniające wideo online,

![](_page_8_Picture_15.jpeg)

Strefy dostępu i Węzły automatyki. Więcej informacji na temat Map oraz zarządzania bezpieczeństwem podano w nocie aplikacyjnej AN055.

Uwaga: Opisane funkcjonalności wymagają załączenia *Procesu monitorowania alarmów* oraz *Procesu monitorowanie Stref alarmowych* w ramach Serwera komunikacji w programie VISO.

![](_page_9_Figure_4.jpeg)

#### **Monitor Stref Alarmowych**

Program VISO po wybraniu w menu górnym polecenia *Monitorowanie* i następnie *Monitor Stref Alarmowych* wyświetla okno, w którym można uzyskać informację na temat aktualnego stanu uzbrojenia poszczególnych stref systemu RACS 5 oraz je zdalnie przezbrajać.

![](_page_10_Picture_15.jpeg)

**Kontakt: Roger sp. z o.o. sp.k. 82-400 Sztum Gościszewo 59 Tel.: +48 55 272 0132 Faks: +48 55 272 0133 Pomoc tech.: +48 55 267 0126 Pomoc tech. (GSM): +48 664 294 087 E-mail: [pomoc.techniczna@roger.pl](mailto:biuro@roger.pl) Web: [www.roger.pl](http://www.roger.pl/)**